# Cisco Telepresence Multipoint Control Unitへの 製品アクティベーションキーと機能キーのイン ストール

## 内容

概要 前提条件 要件 使用するコンポーネント 設定 Webインターフェイス経由での製品アクティベーションまたは機能キーの追加 確認 トラブルシュート

### 概要

このドキュメントでは、Webインターフェイスを介したCisco Telepresence Multipoint Control Unit(MCU)への製品アクティベーションキー(PAK)と機能キーのインストールについて説明します  $\sim$ 

## 前提条件

#### 要件

次の項目に関する知識があることが推奨されます。

- MCU を正常にインストールし、Web インターフェイスから到達可能な有効な IP アドレスを 適用していること。
- MCUシリアル番号に対して有効な製品アクティベーションキーまたは機能キー(あるいはそ の両方)を申請および受信していること。
- Webインターフェイスで管理者アカウントを使用してMCUにアクセスできます。
- Webインターフェイスを備えたMCU 5xxx、4xxxシリーズ、およびCisco Telepresence MSE MCU 8xxxのさまざまなプラットフォームに関する知識があること。
- Firefox、Internet Explorer または Chrome などの Web ブラウザを使用したことがあること。

注:MCUインストレーションガイドは、次のリンクから入手できます。 http://www.cisco.com/c/dam/en/us/td/docs/telepresence/infrastructure/mcu/install\_quide/Cisc [o\\_TelePresence\\_MCU\\_53x0\\_Installation\\_Guide.pdf](/content/dam/en/us/td/docs/telepresence/infrastructure/mcu/install_guide/Cisco_TelePresence_MCU_53x0_Installation_Guide.pdf) [http://www.cisco.com/c/en/us/support/conferencing/telepresence-mcu-4500-series/products](/content/en/us/support/conferencing/telepresence-mcu-4500-series/products-installation-guides-list.html)[installation-guides-list.html](/content/en/us/support/conferencing/telepresence-mcu-4500-series/products-installation-guides-list.html) [http://www.cisco.com/c/en/us/support/conferencing/telepresence-mcu-mse-series/products](http://www.cisco.com/c/ja_jp/support/conferencing/telepresence-mcu-mse-series/products-installation-guides-list.html)[installation-guides-list.html](http://www.cisco.com/c/ja_jp/support/conferencing/telepresence-mcu-mse-series/products-installation-guides-list.html)

#### 使用するコンポーネント

このドキュメントの情報は、次のソフトウェアのバージョンに基づいています。

- Cisco MCU 4501リリース4.5(1.85)。
- Cisco MCU 5310リリース4.5(1.72)。
- Cisco MCU 5xxx、4xxxシリーズ、およびCisco Telepresence MSE MCU 8xxxシリーズのすべ てのリリース
- 製品のアクティベーションまたは機能キーが記載されたライセンス電子メール。
- Firefox、Internet Explorer、Chrome などの Web ブラウザ。

このドキュメントの情報は、特定のラボ環境にあるデバイスに基づいて作成されました。このド キュメントで使用するすべてのデバイスは、初期(デフォルト)設定の状態から起動しています 。対象のネットワークが実稼働中である場合には、どのようなコマンドについても、その潜在的 な影響について確実に理解しておく必要があります。

#### 設定

#### Webインターフェイス経由での製品アクティベーションまたは機能キーの追加

Web インターフェイスの例を示す次のビデオは、このドキュメントの内容を補足します。

使用可能なオプションキーの例

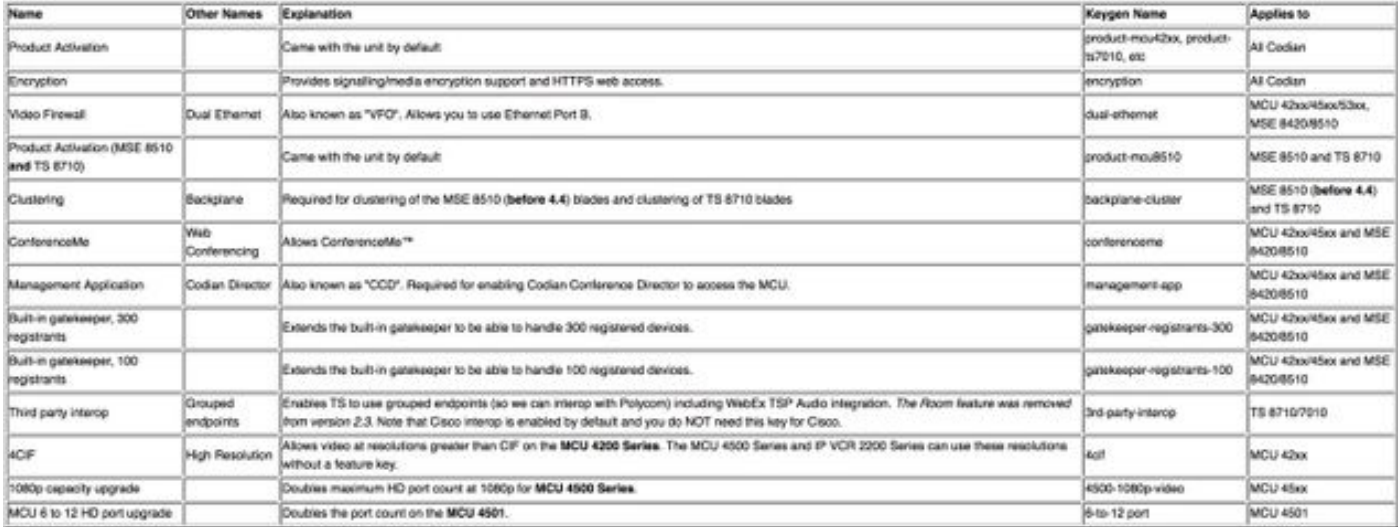

ステップ1:MCUをインストールした後、Product Authorization Key(PAK)とシリアル番号を使用し て製品アクティベーションまたは機能キーにシリアル番号を適用すると、シスコのライセンスチ ームからライセンスメールが届きます。

注:PAK の例については、このドキュメントの対象外です。

メールの例

You have received this email because your email address was provided to Cisco Systems during the Serial Number Lookup process for software license activation key/file. Please read this email carefully and forward it with any attachments to the proper system administrator if you are not the correct person.

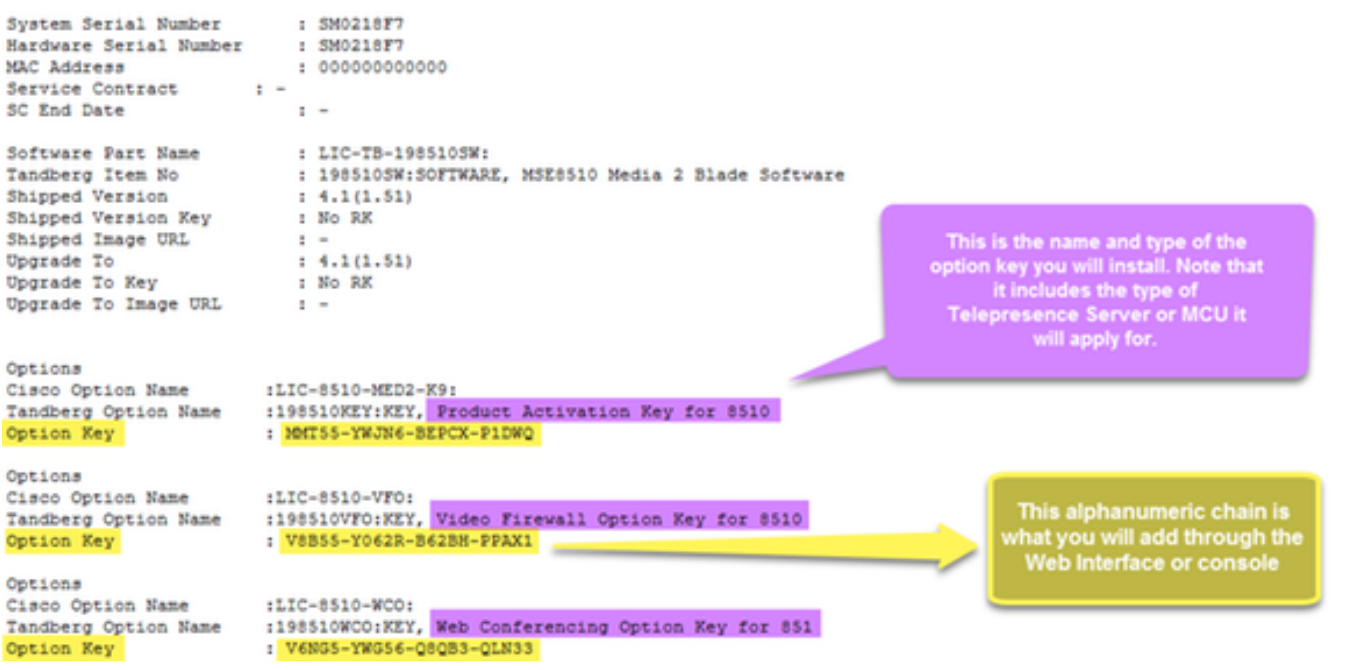

ステップ2:WebブラウザでMCUのIPアドレスを入力し、管理者アカウントでMCUにログインしま す。図に示すように、[Settings] > [Upgrade]に移動します。

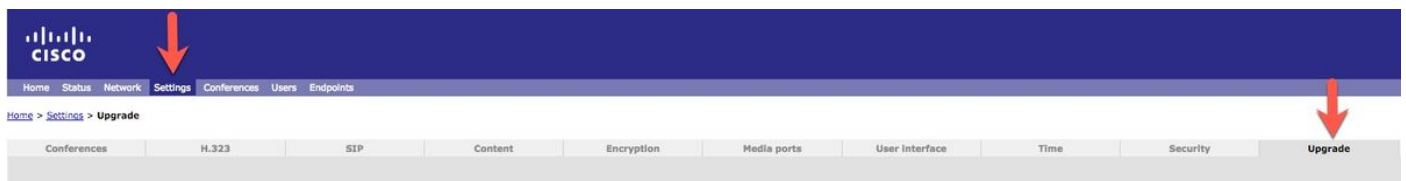

ステップ3:アップグレードページで[キーフィールドの追加]を探します。図に示すように、[キー の追加]フィールドにProduct Activation Key値またはFeature key値を入力します。

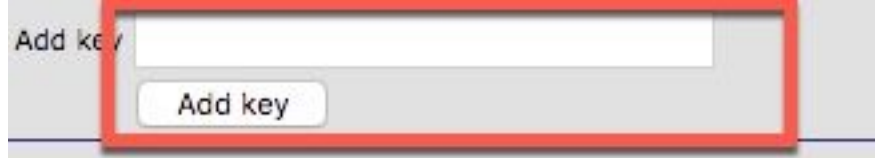

注:ライセンスの電子メールに表示される製品アクティベーションまたは機能キーを正確に 追加します。ダッシュを含め、余分なスペースや文字がないことを確認します。

注:追加されたキーはすぐに有効になります。再起動は不要です。

注:今後、再度入力する必要がある場合は、製品アクティベーションキーと機能キーを安全 な場所に記録することをお勧めします。

#### 確認

ここでは、設定が正常に機能しているかどうかを確認します。

[Settings] > [Upgrade] に移動して、[Feature management] セクションにスクロール ダウンしま す。図に示すように、[Feature keys]セクションに、インストールされている[Product Activation]キーと[Feature keys]キーの両方が表示されます。

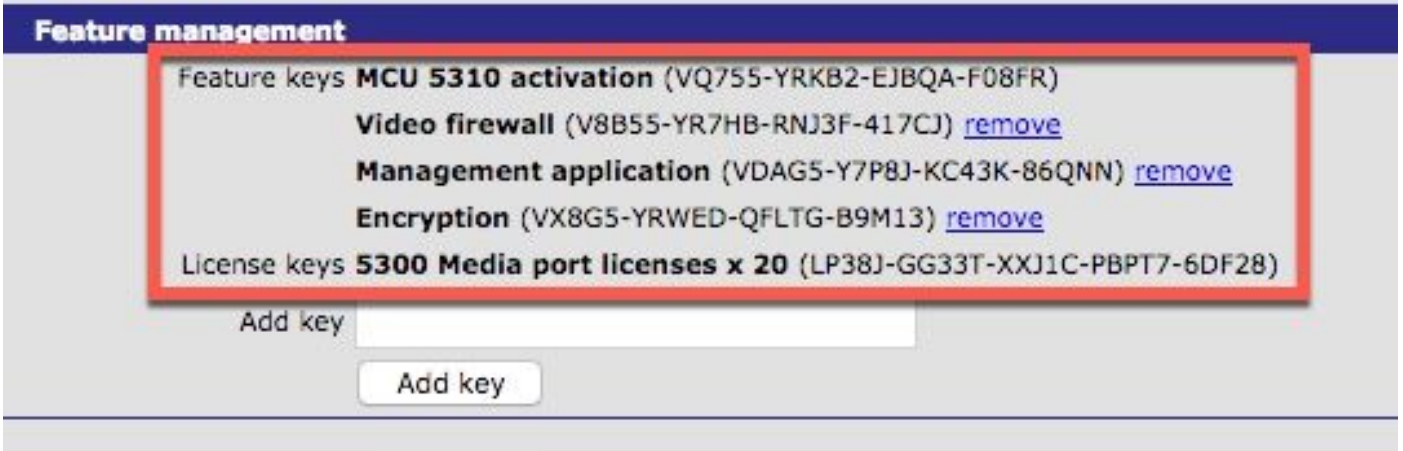

注:MCU機能キーを削除し、このページの機能キーの横にある[削除]リンクを選択します。

## トラブルシュート

ここでは、設定のトラブルシューティングに使用できる情報を示します。

ステップ1:受け取った機能または製品アクティベーションキーを確認し、正しい製品ID(PID)に 対応し、MCUの正しいシリアル番号に対して発行されていることを確認します。

ステップ2:MCUの正しいシリアル番号に正しいキーをインストールしていることを確認します。

ステップ3:[Settings] > [Upgrade]ページの[Feature management]セクションの[Add key]フィール ドにキー値を入力することを確認してください。

ステップ4:ステップ1 ~ 3を再度評価します。すべてに問題がなければ、キーを再度追加します 。入力値に余分なスペースや文字がなく、必要なダッシュがすべて含まれていることを確認しま す。

手順1 ~ 4を実行した後にエラーが発生した場合は、Cisco TACにご連絡ください。